メモ

オペレートナビ TT・TT2 のキーボード表示の位置が内側に表示されたり、表示内容が小さくなったりと正常に 表示されない場合があります。

ご利用のパソコンの「画面解像度」の設定が標準の状態ではない時にこの現象が確認されています。

オペレートナビ TT・TT2 のキーボード表示がおかしい例

1. 内側に表示される

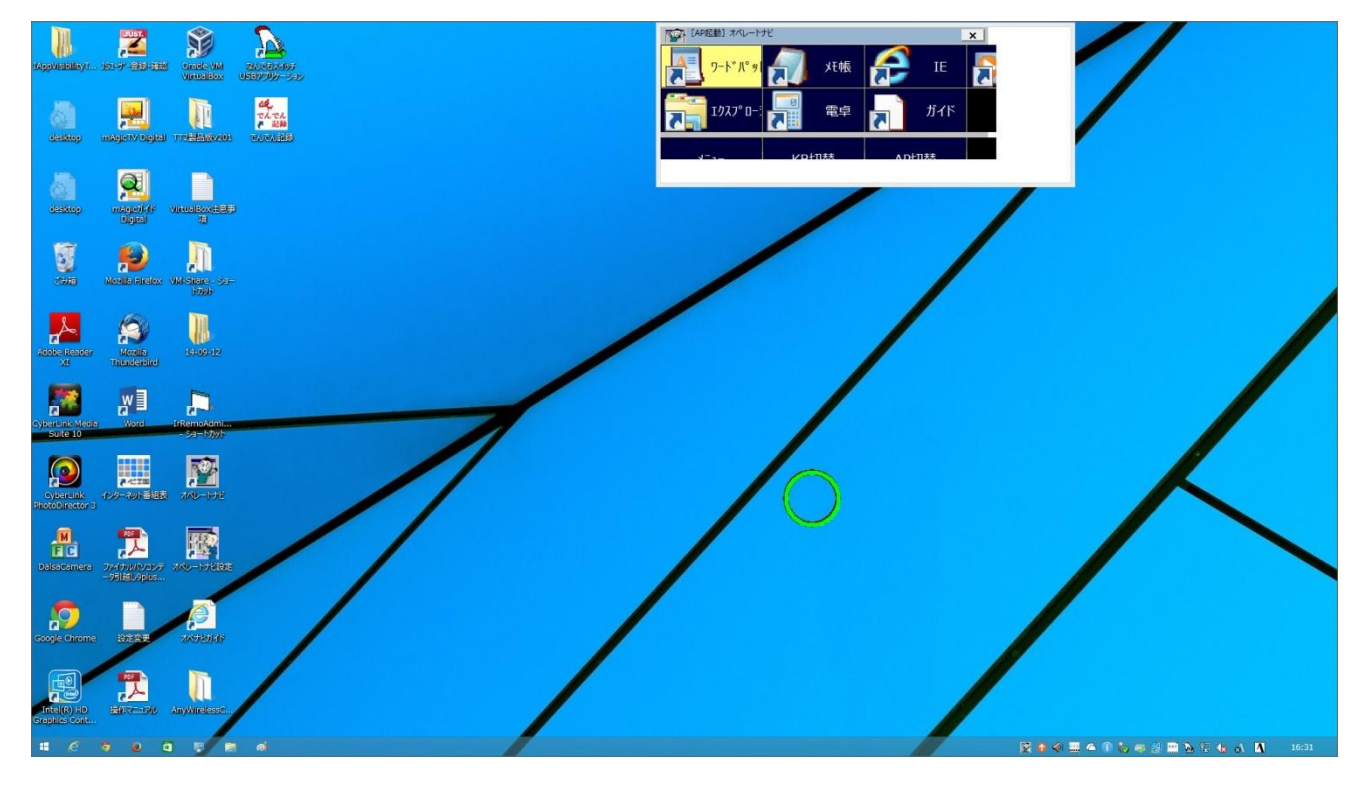

2.キーボードの一部が表示されない

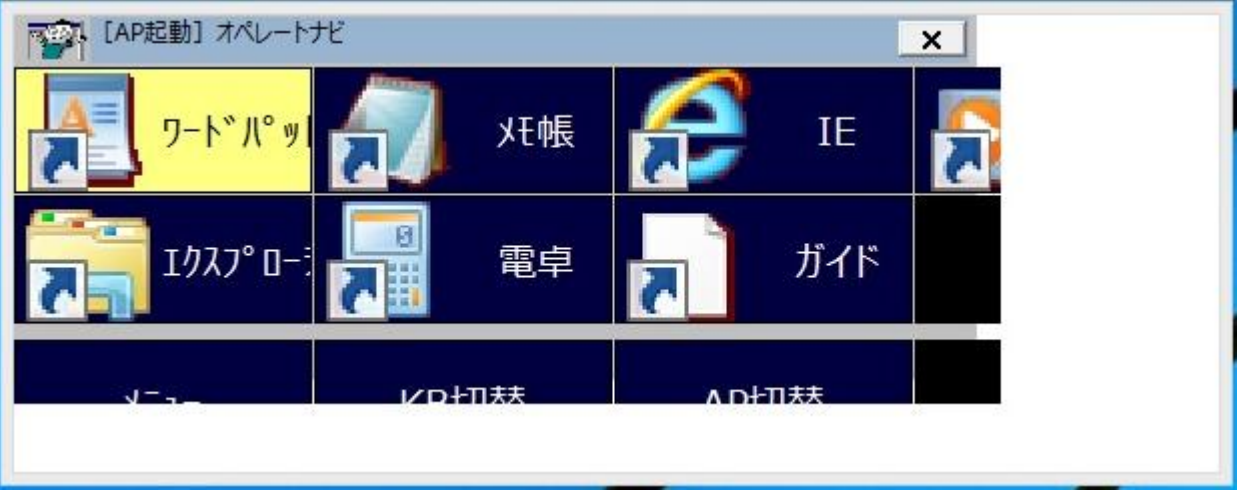

上記の状態となっている場合は、以下の手順にて設定を確認し変更してください。

「画面解像度」の設定確認を行っていただきます。

1.デスクトップ上の空いたところでマウス右クリックを行い、表示されるメニューから「画面の解像度」を選 び、マウス左クリックを行います。

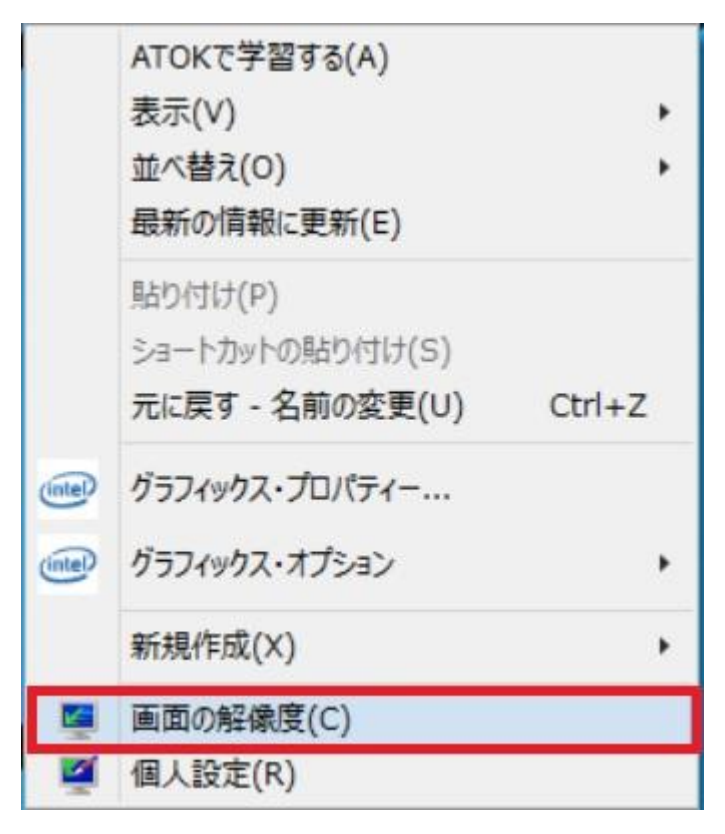

2.「画面の解像度」画面が表示されますので、中央部の項目『解像度』の数値を確認します。 「数字×数字(推奨)」となっているかを確認ください。

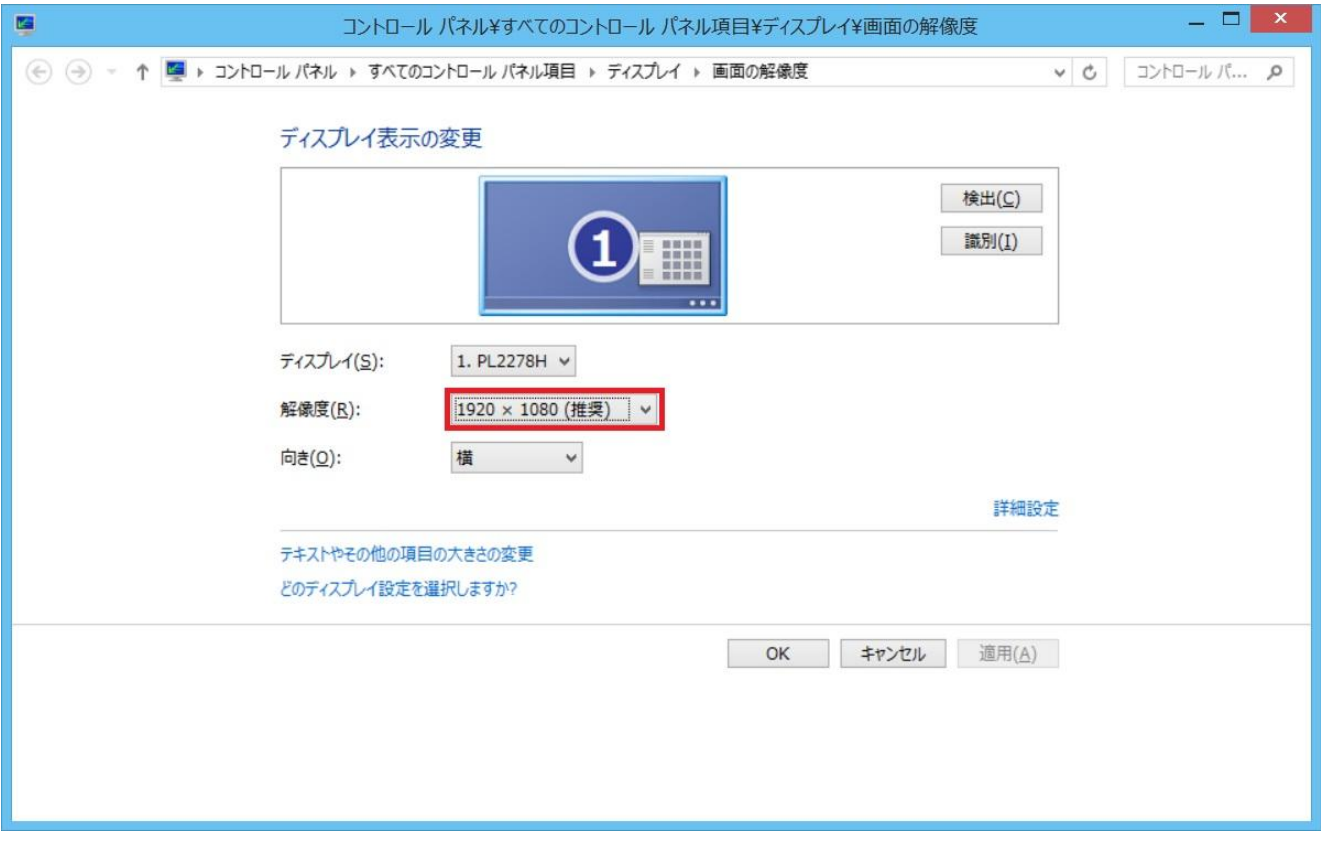

3.「解像度」の項目が「推奨」となっていない場合は、推奨を選び直してください。

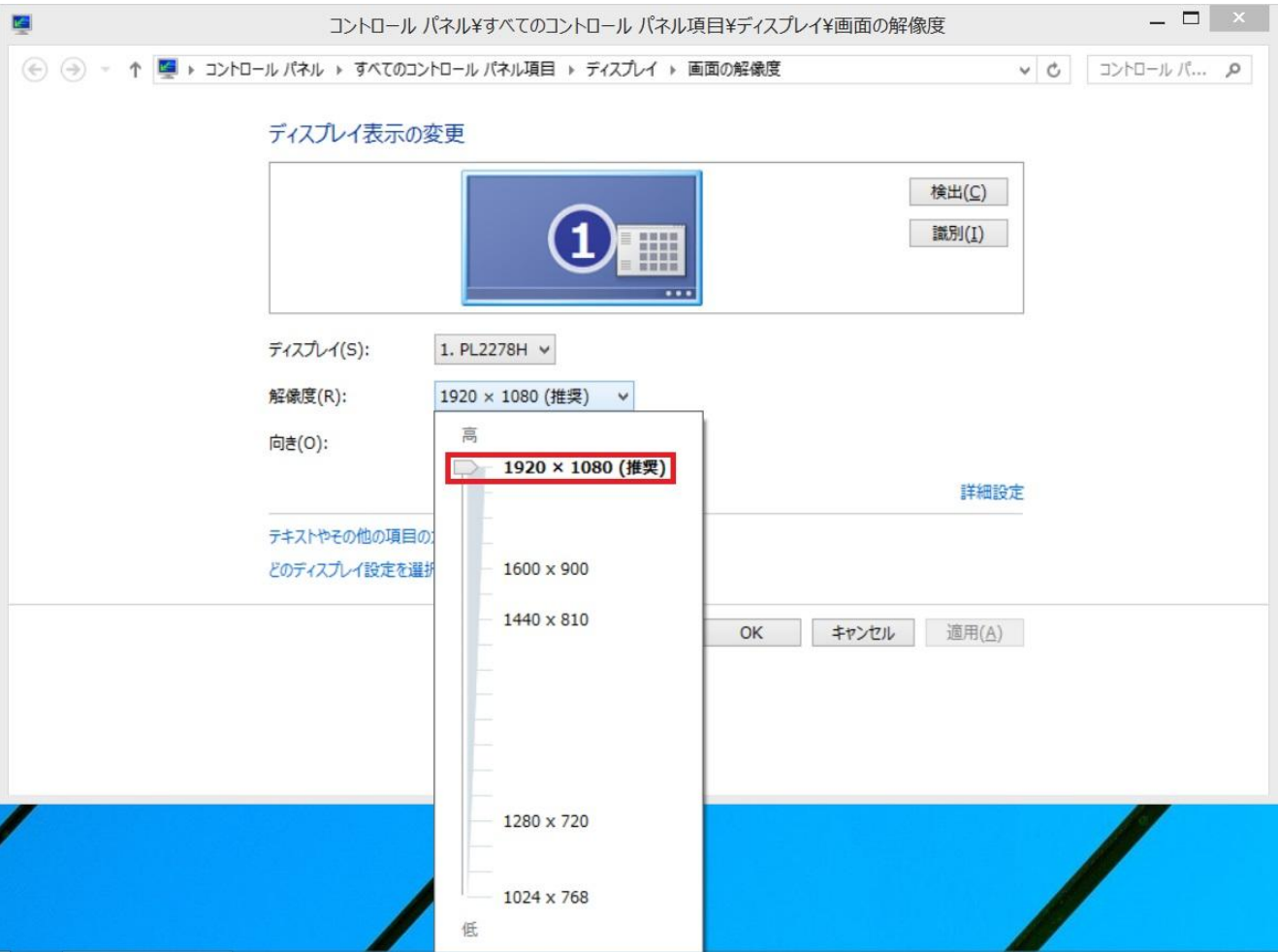

4.「テキストやその他の項目の大きさ」の設定を確認します。「画面の解像度」画面の「解像度」の項目から下 側を確認ください。【テキストやその他の項目の大きさの変更】の項目がありますので、ここをマウス左ク リックします。

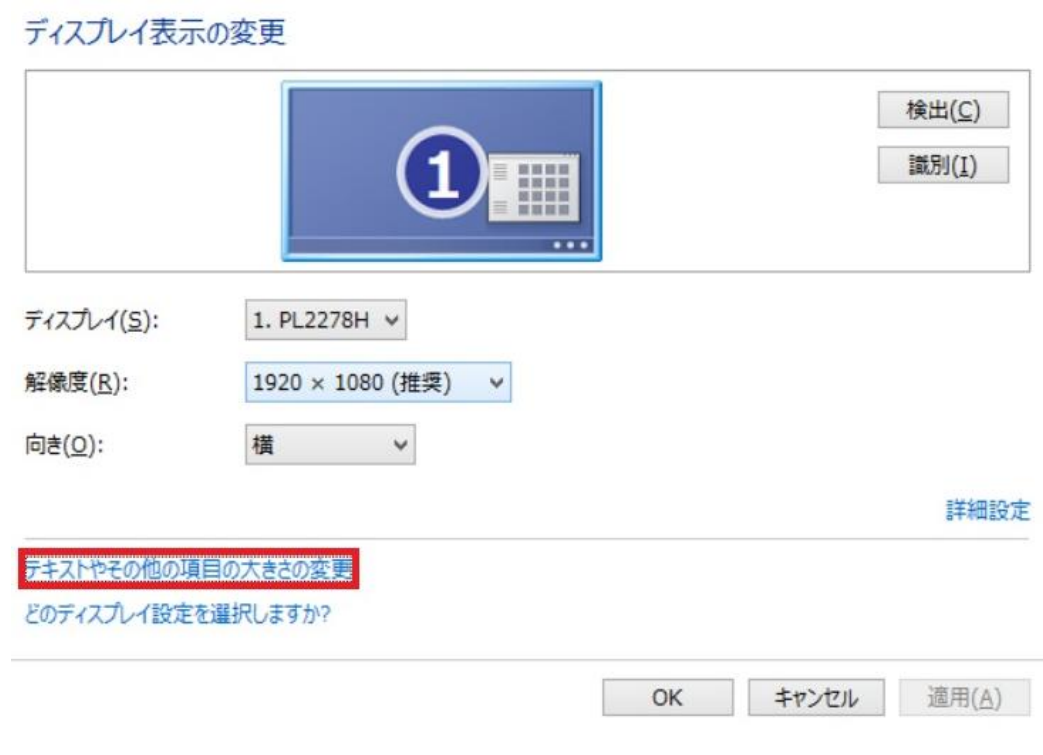

5.「ディスプレイ」画面が表示されます。

【すべての項目のサイズを変更する】項目が表示され、スライドバーの表示となっている場合は、調整位置 を確認ください。

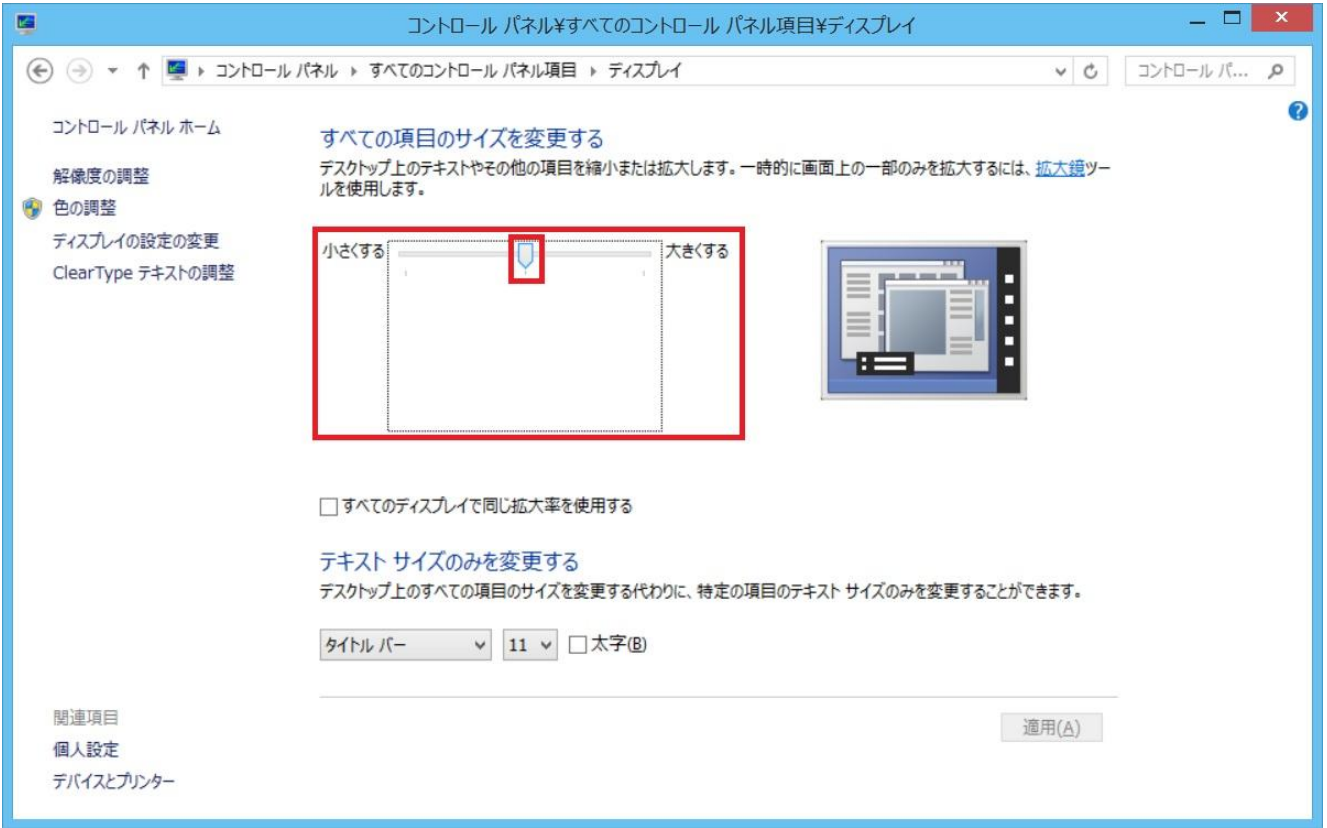

スライドバーの調整位置が、「小さくする」となっていない場合は、「小さくする」に変更して「適用」ボタ ンをクリックしてください。

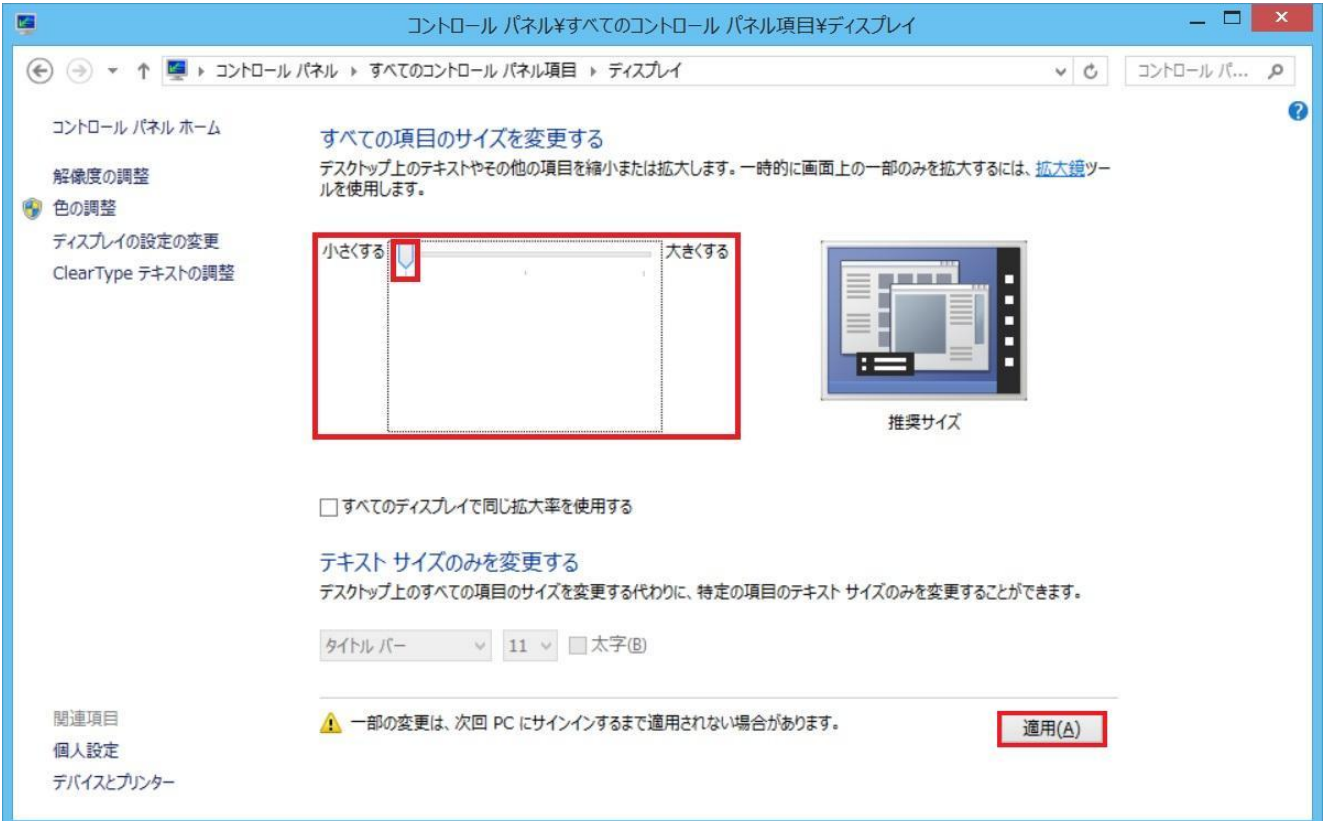

【すべての項目のサイズを変更する】項目が表示され、「小 – 100%」、「中 – 125%」のラジオボタン選択項 目が表示される場合は、「小 – 100%」が選ばれた状態になっているかを確認してください。

「小 – 100%」の設定になってない場合は「小 – 100%」に変更し、「適用」ボタンをクリックしてください。

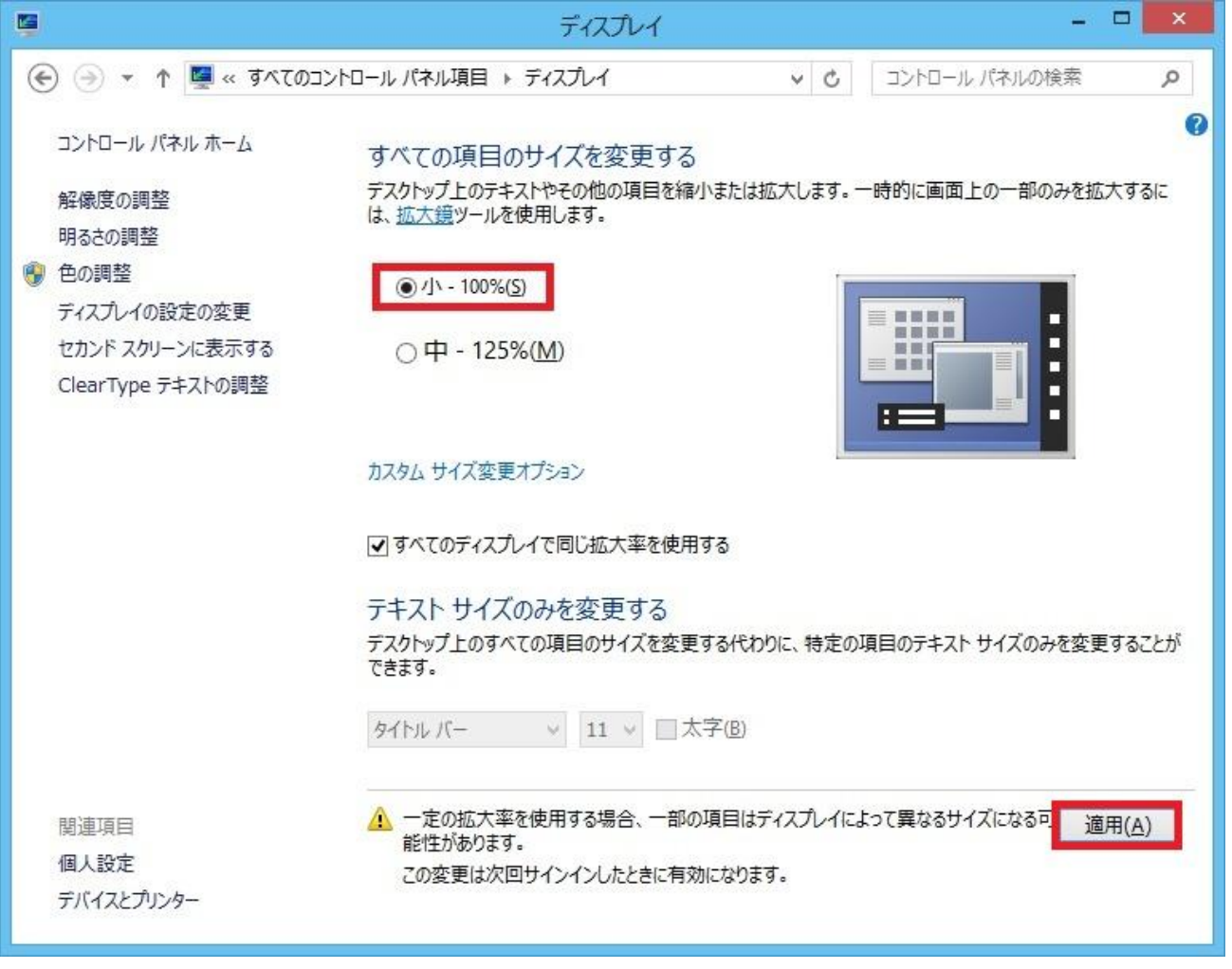

6.「画面の解像度」、「ディスプレイ」の設定確認にて変更された場合は、オペレートナビ TT・TT2 を再起動し て確認してください。

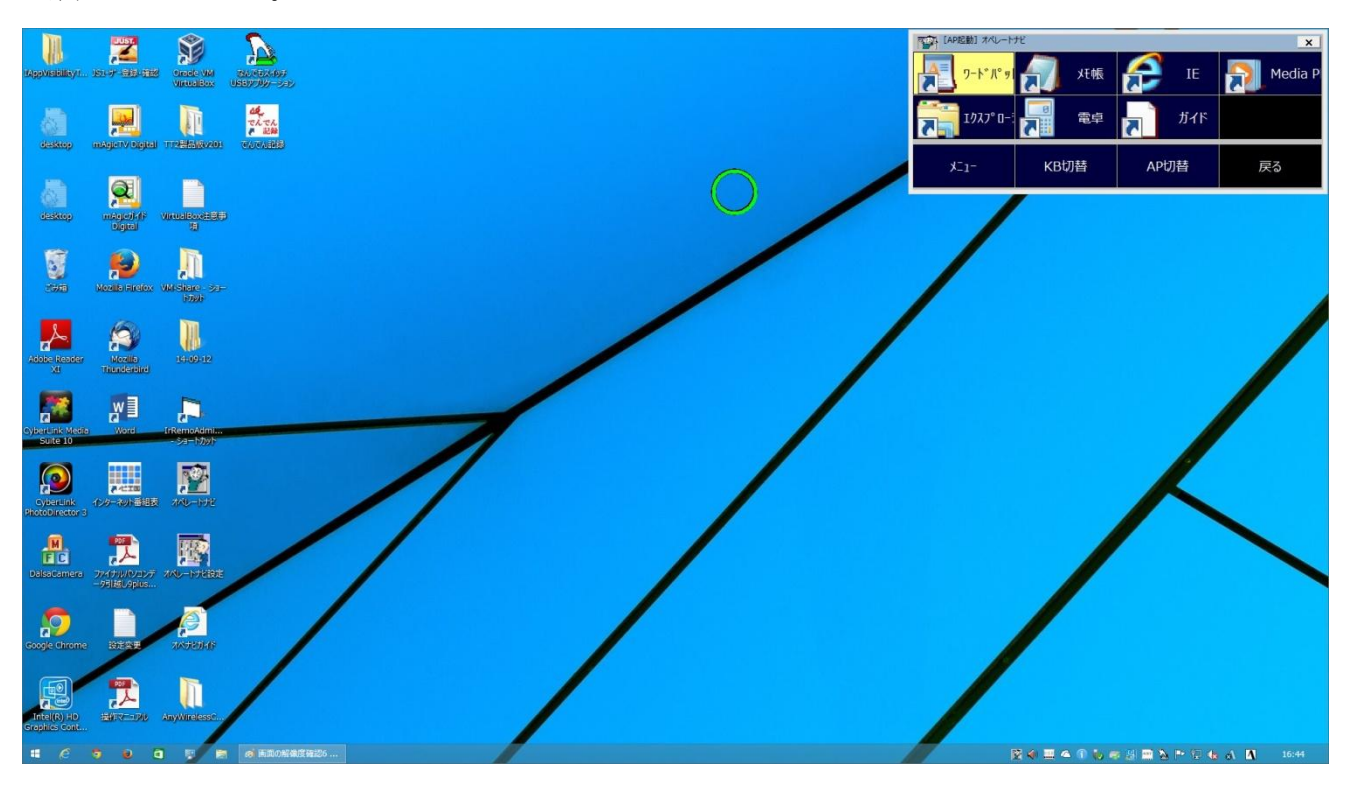